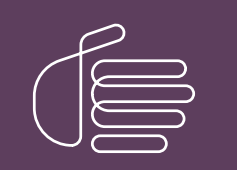

**PureConnect®**

#### **2020 R2**

#### Generated:

02-June-2020

Content last updated:

20-May-2020

See [Change](#page-20-0) Log for summary of changes.

# **SCENESYS**

## **Factory Image Restoration Procedures 04**

## **Technical Reference**

#### **Abstract**

This document describes the procedures required to restore the factory image (operating system and/or any PureConnect software) using the Interaction Recovery Environment from a USB flash drive embedded inside the system. DC-900-4.0-RESTPROC-04

For the latest version of this document, see the PureConnect Documentation Library at: <http://help.genesys.com/cic>.

For copyright and trademark information, see [https://help.genesys.com/cic/desktop/copyright\\_and\\_trademark\\_information.htm](https://help.genesys.com/cic/desktop/copyright_and_trademark_information.htm).

### <span id="page-1-0"></span>**Table of Contents**

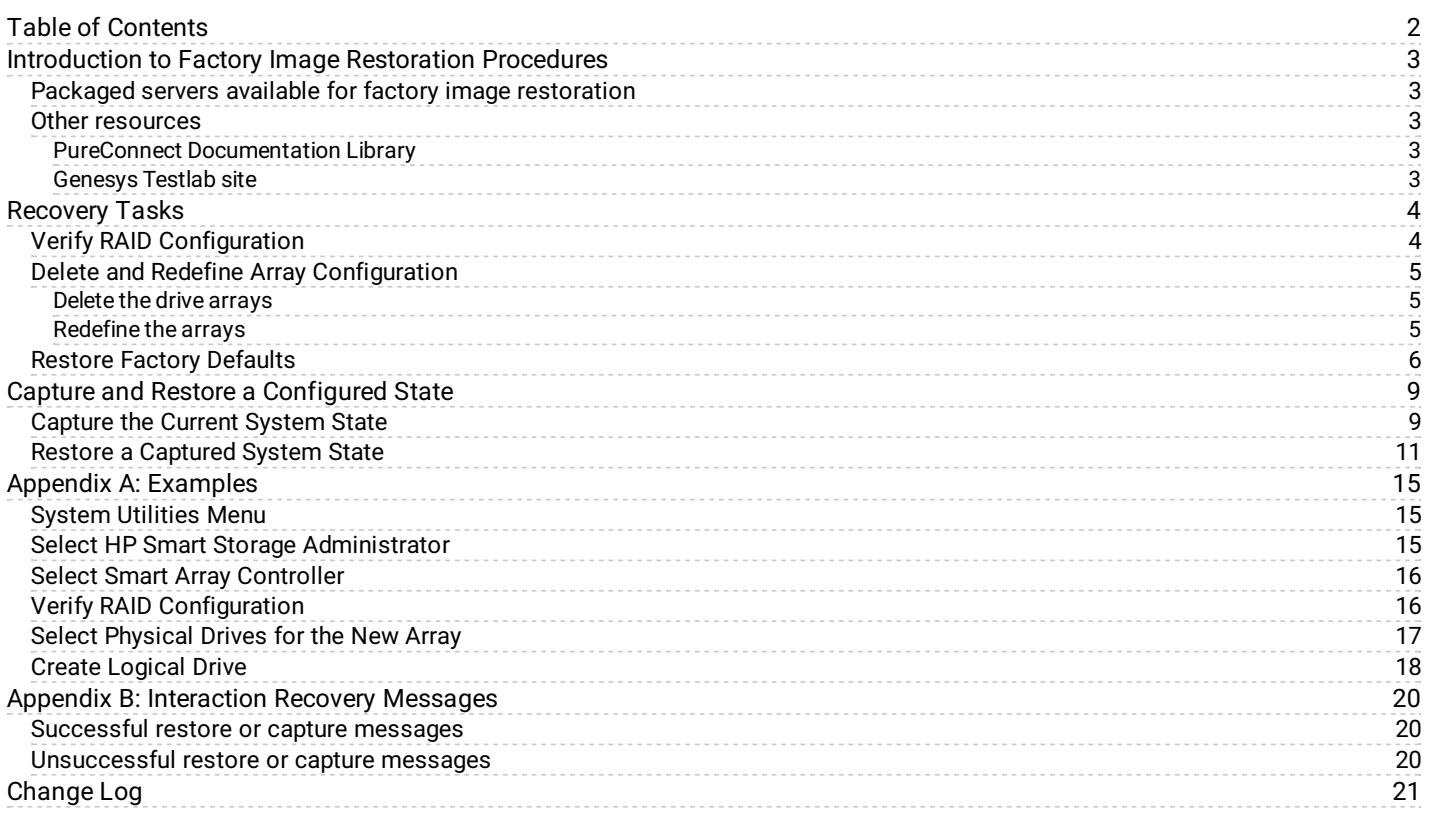

## <span id="page-2-0"></span>**Introduction to Factory Image Restoration Procedures**

The *Factory Image Restoration Procedures Technical Reference* describes how to restore packaged server devices to factory default settings using Interaction Recovery software stored on a USB drive embedded in the server case. This internal USB flash drive replaces System Recovery discs previously distributed for this purpose. Bundling USB media inside the system ensures that the software is always available, should the system need to be recovered.

Several situations may impact the need to restore factory defaults. For example, you might want to start with a clean software configuration before repurposing or extensively overhauling the configuration of a server. Or, recovery may be necessary due to replacement of hard drives, or recommended by a support associate.

If possible, back up your license files before recovering the server. You may also want to make copies of logs and recordings before recovering, if those are pertinent to a support case.

#### <span id="page-2-1"></span>**Packaged servers available for factory image restoration**

The Factory Image Restoration procedures outlined in this document are available for the following packaged servers.

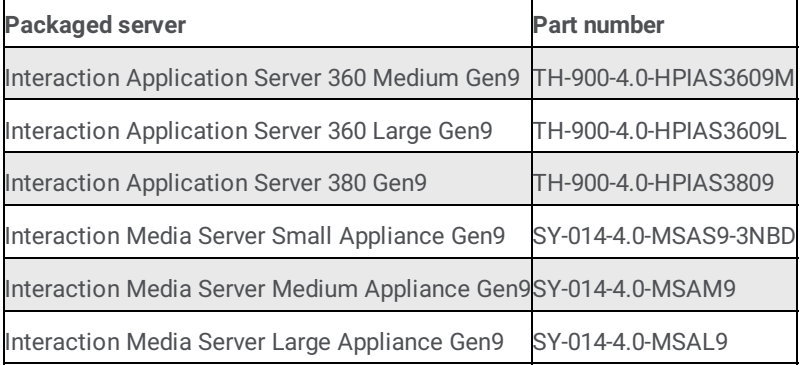

#### <span id="page-2-2"></span>**Other resources**

For more information about Factory Image Restoration Procedures and related packaged servers, see the following documents and website pages.

#### <span id="page-2-3"></span>**PureConnect Documentation Library**

For more information about Factory Image Restoration Procedures and related packaged server installation and configuration guides, see Packaged Hardware [Documents](https://help.genesys.com/pureconnect/mergedProjects/wh_ps/desktop/introduction_packagedhardware.htm) in the PureConnect Documentation Library.

#### <span id="page-2-4"></span>**Genesys Testlab site**

The [Genesys](https://testlab.genesys.com/index.aspx) Testlab site is a resource for tracking the latest hardware and software components that Genesys tested, approved, and recommended for use with PureConnect products.

## <span id="page-3-0"></span>**Recovery Tasks**

All recovery tasks apply to **Gen9 platforms** only. To obtain hardware specifications for your packaged server, contact [HardwareQuotes@genesys.com](mailto:HardwareQuotes@genesys.com).

Recovering factory default settings involves three tasks:

- 1. Verify that the device's RAID [configuration](#page-3-1) matches the factory settings, especially if drives were replaced.
- 2. If necessary, delete and redefine the disk array [configuration](#page-4-2).
- 3. Run the Interaction Recovery utility to restore factory [defaults](#page-5-0).

#### <span id="page-3-1"></span>**Verify RAID Configuration**

Before you reimage a server, ensure the server's RAID configuration matches the default configuration required to restore factory settings.

- 1. Start the device. The HP ProLiant Power-On Self-Test (POST) begins.
- 2. When prompted, press **F9** to enter the **System Utilities**.

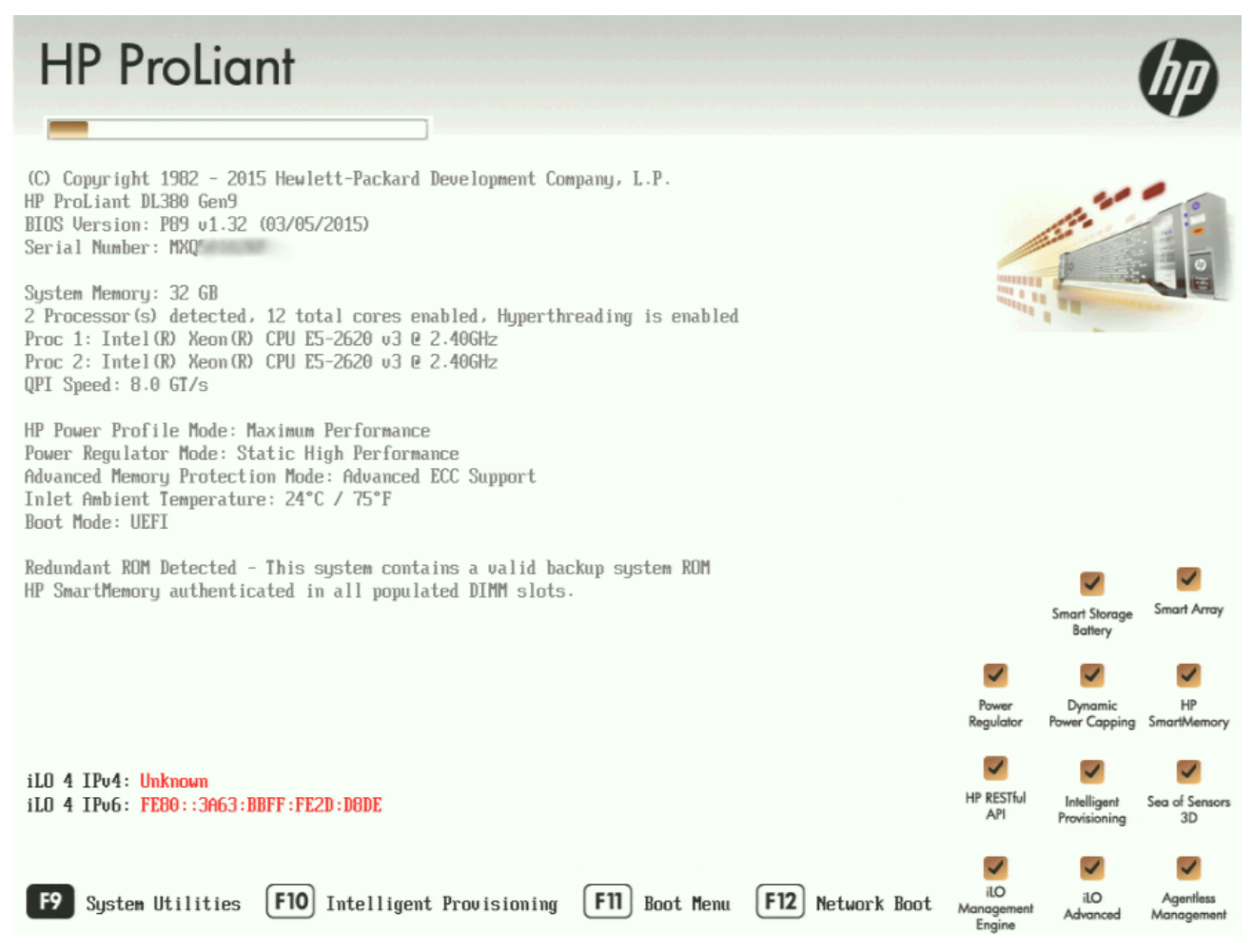

- 3. When the **System Utilities** menu appears, select **System Configuration** (see Appendix A, [Figure](file:///C:/Users/sonyam/AppData/Local/Temp/makepdf/appendix_a_screen_examples.htm#figure_1_system) 1).
- 4. On the **System Configuration** menu, select the appropriate disk controller:
	- For the 60 Gen9, select Smart Array P440 Controller
	- For the 360 Gen9, select Smart Array P440ar Controller
	- For the 380 Gen9, select Smart Array P440 Controller
- 5. Select **Exit and launch HP Smart Storage Administrator (HPSSA).**
- 6. Select **HP Smart Storage Administrator** (see Appendix A, [Figure](file:///C:/Users/sonyam/AppData/Local/Temp/makepdf/appendix_a_screen_examples.htm#figure_2_select_hp_smart) 2)
- 7. After the HP Smart Storage [Administrator](file:///C:/Users/sonyam/AppData/Local/Temp/makepdf/appendix_a_screen_examples.htm#figure_3_select_smart) loads, click the appropriate array controller in the left pane (see Appendix A, Figure 3):
	- For the 60 Gen9, select **Smart Array P440**
- For the 360 Gen9, select **Smart Array P440ar**
- For the 380 Gen9, select **Smart Array P440**
- 8. Under **Actions**, select **Configure**.
- 9. In the left pane, under **Controller Devices** click **Arrays**. (see Appendix A, [Figure](file:///C:/Users/sonyam/AppData/Local/Temp/makepdf/appendix_a_screen_examples.htm#figure4) 4)
- 10. Verify that the RAID configuration matches the settings required for the device, according to your server's configuration requirements listed in the following table.

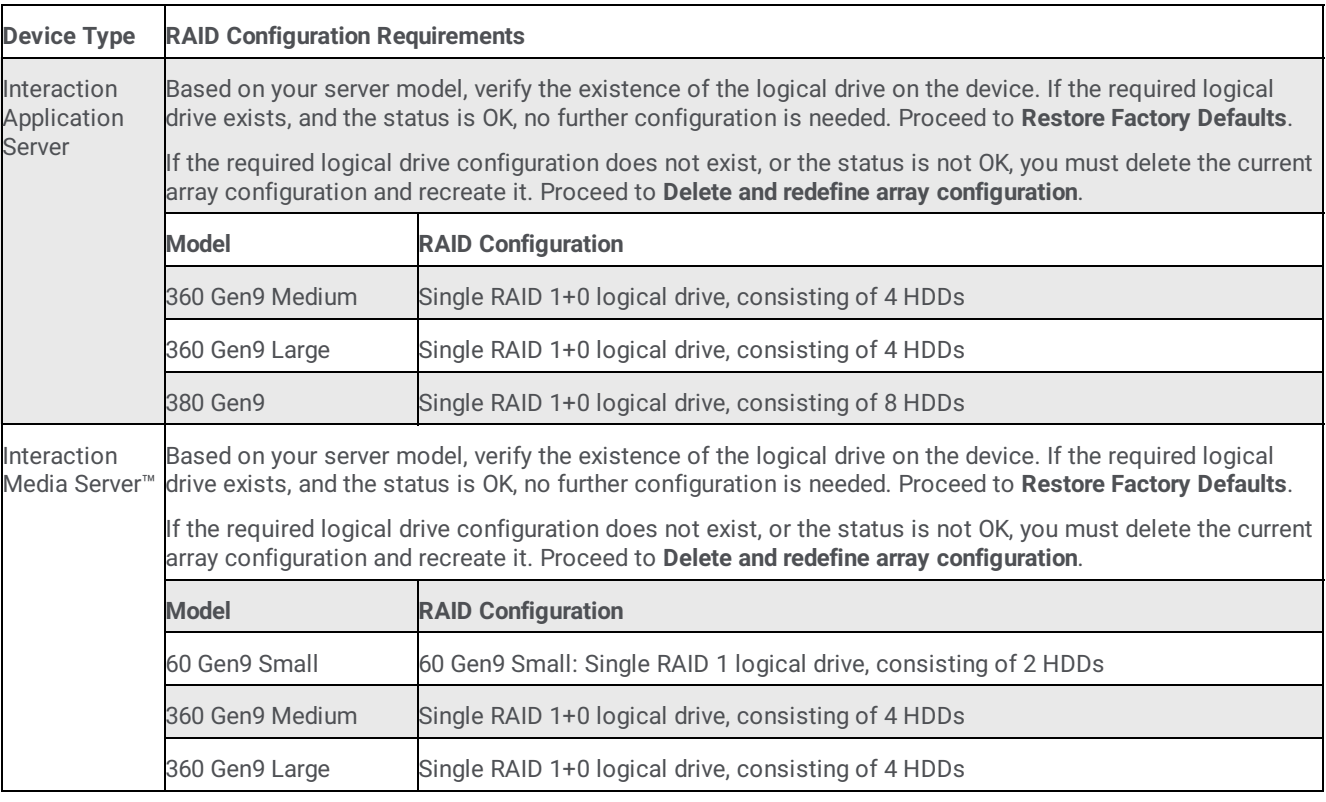

#### <span id="page-4-0"></span>**Delete and Redefine Array Configuration**

You can delete and redefine an existing RAID when its configuration is invalid or does not match required settings.

#### <span id="page-4-1"></span>**Delete the drive arrays**

- 1. Open the **HP Smart Storage Administrator** and select the appropriate array controller.
- 2. Under **Actions**, select **Clear Configuration**.
- 3. Review the warning and select **Clear** to confirm.

**Note**: Once you confirm the clear operation, all data will be removed from the logical drive. No data can be recovered after this operation.

- 4. When the controller configuration clears, click **Finish**.
- 5. Repeat the procedure to delete all drive arrays.

#### <span id="page-4-2"></span>**Redefine the arrays**

When all arrays have been deleted, you can redefine them:

- 1. Under **Actions** select **Create Array**.
- 2. Follow the steps in the table below, using the configuration requirements for your particular server, to recreate the array configuration required by the device.

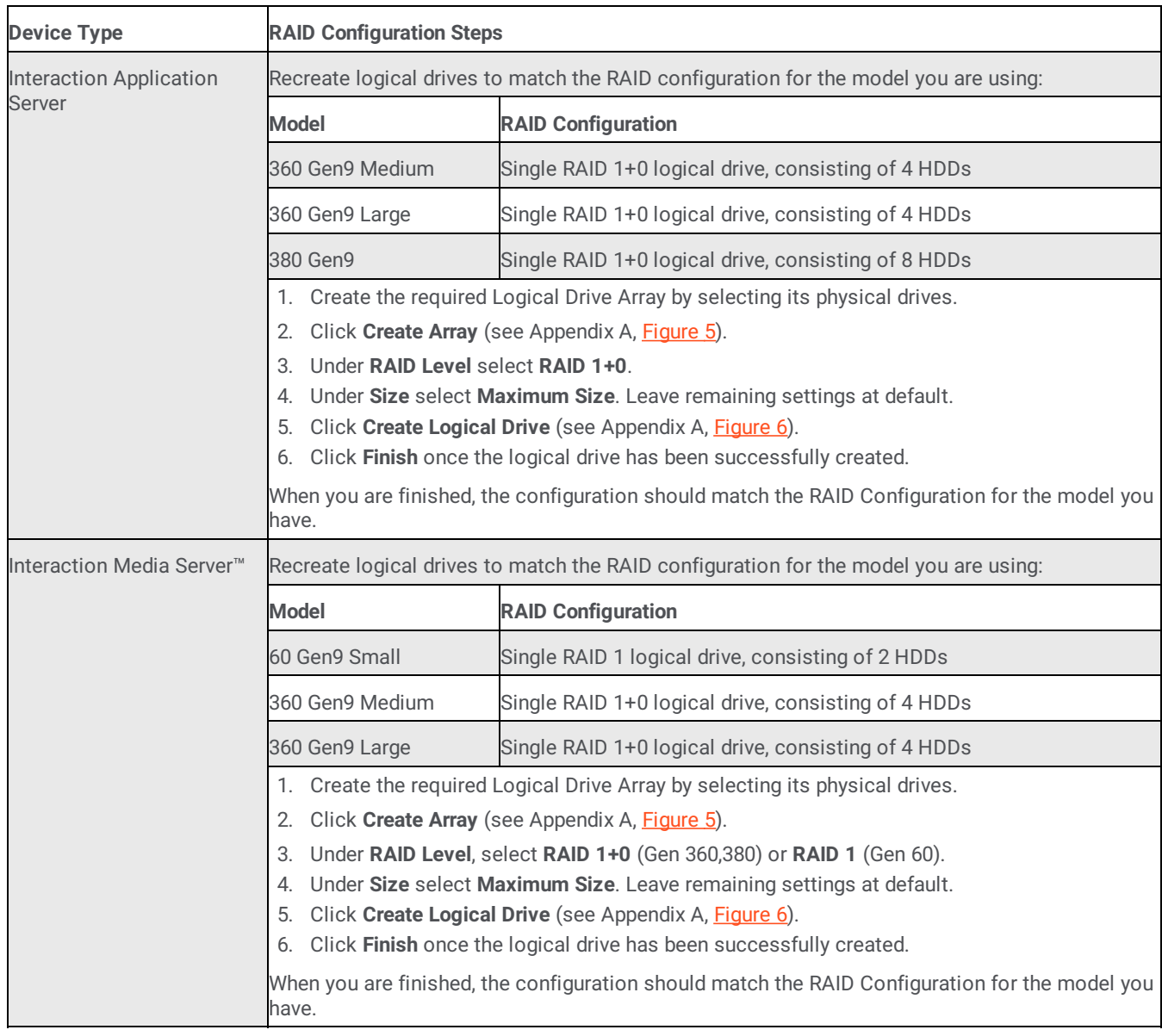

#### <span id="page-5-0"></span>**Restore Factory Defaults**

If you properly configured the RAID, you can restore the device to factory settings. The reimaging software resides on an internal USB flash drive. To access the internal drive, modify the BIOS start sequence to start from the USB drive instead of RAID, or do a one-time startup override described in the following steps.

- 1. Restart your computer. The HP ProLiant Power-On Self-Test (POST) runs.
- 2. Press **F11** to enter the **Boot Menu**.

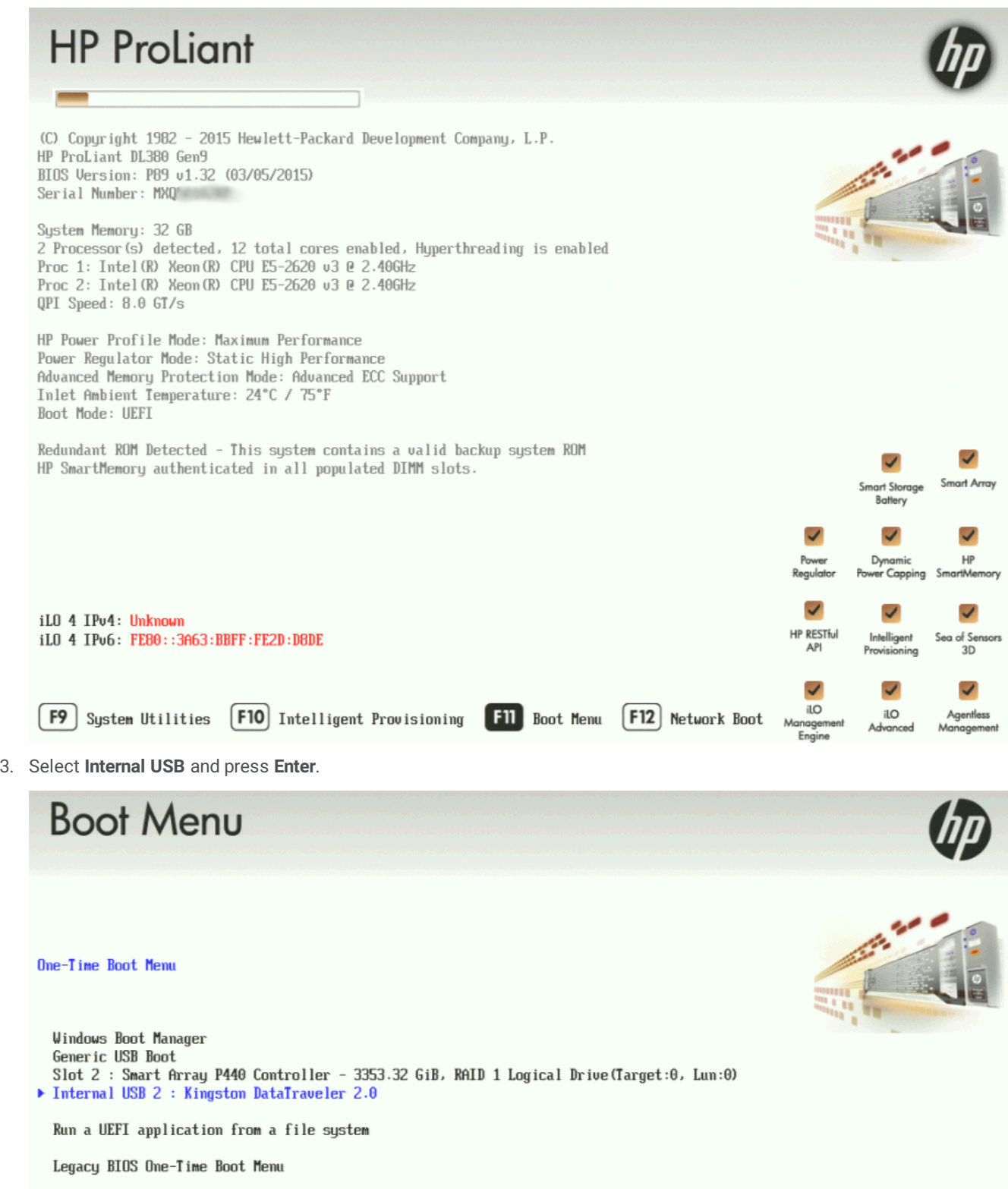

4. Wait for the system to start. When the system completes the process, the **Welcome to the Interaction Recovery Environment** screen appears.

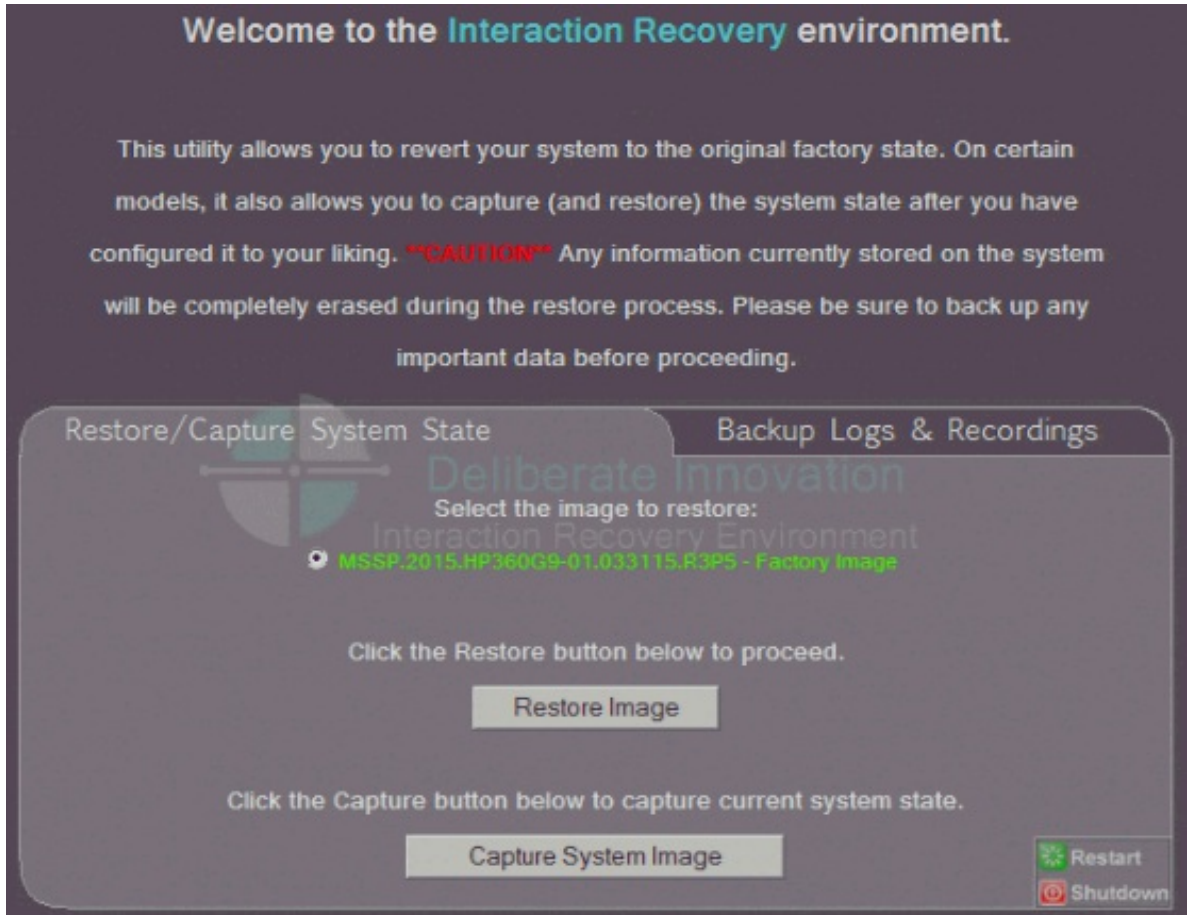

- 5. Ensure that the **Factory Image** is selected and then click **Restore Image**. The system requests confirmation of the recovery operation.
- 6. Click **Confirm** to proceed.
- 7. Wait while the device is reset to factory defaults. This can take several minutes. The process is complete when **Factory reversion complete** appears.
- 8. Click **Restart** in the lower right corner of the page.
- 9. Select **Yes** to confirm that you want to restart.

## <span id="page-8-0"></span>**Capture and Restore a Configured State**

Depending on your server model, you can [capture](#page-8-1) and [restore](#page-10-0) a system state after you have a working configuration in place. Use the **Capture System Image** feature to create an image of the current system state, excluding recordings and logs, and save it on the internal USB flash drive. Genesys recommends that you capture a system image immediately after you have a working configuration in place.

#### <span id="page-8-1"></span>**Capture the Current System State**

**Interaction Media Server only:** The capture process does NOT save recordings and logs; therefore, Genesys strongly recommends that you back up your recordings and logs before you capture a system image.

**Interaction Application Server only:** The capture process saves the OS partition ONLY; therefore, Genesys strongly recommends that you backup any data which might be needed after restoring this user-configured image in the future.

**Note**: The capture process saves only ONE system state capture. Capturing the current system state will overwrite any previous system state captures.

- 1. Restart the computer. The HP ProLiant Power-On Self-Test (POST) runs.
- 2. Press **F11** to enter the **Boot Menu**.

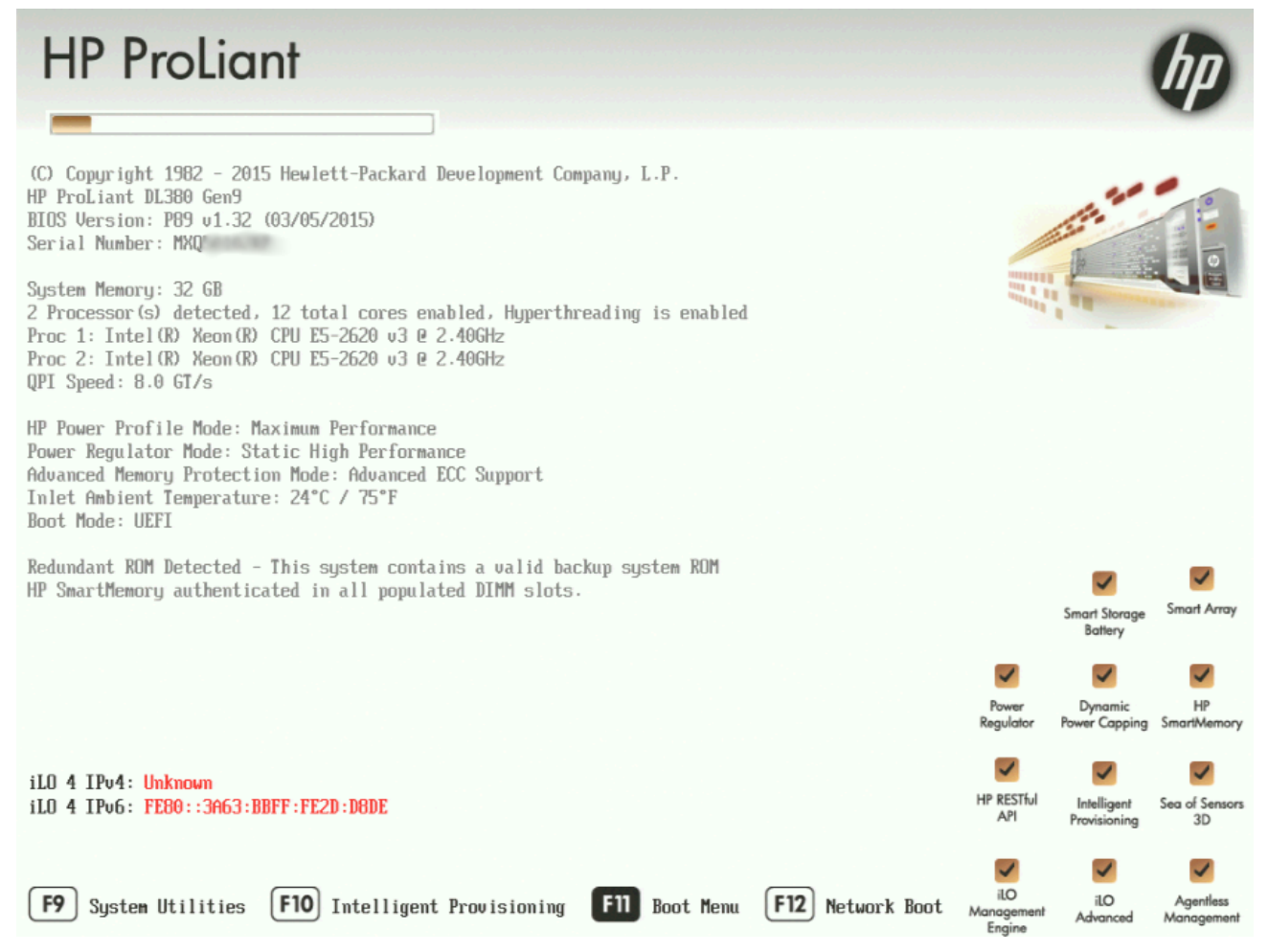

3. Select **Internal USB** and press **Enter**.

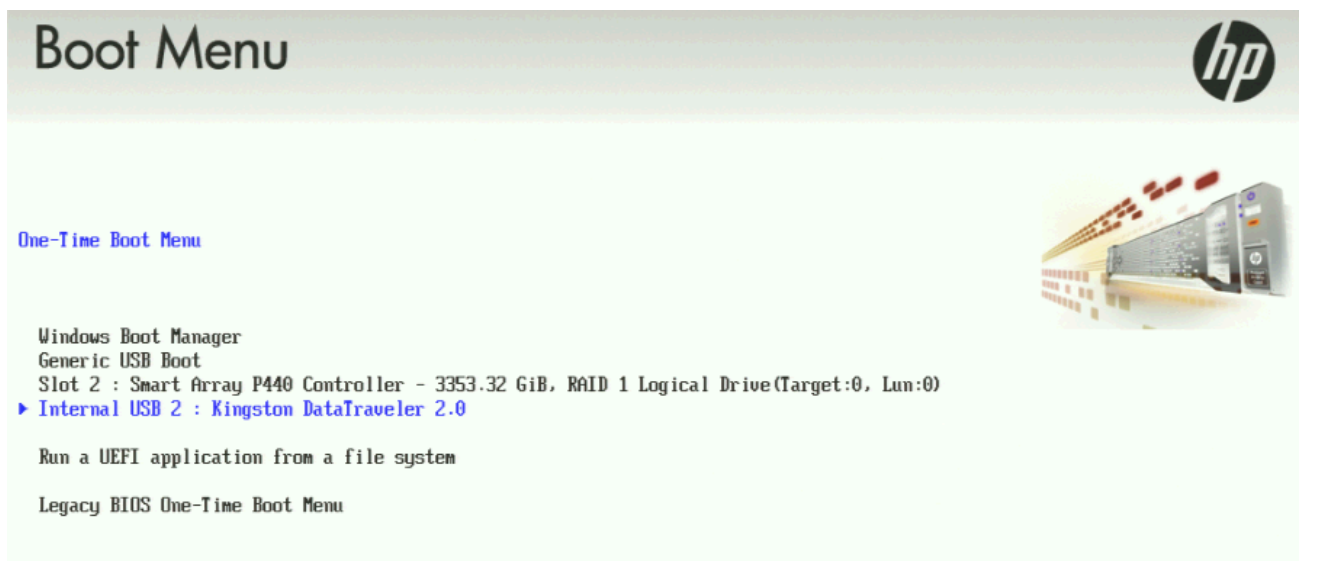

- 4. Wait for the system to start. When the system completes the process, the **Welcome to the Interaction Recovery Environment** screen appears.
- 5. Select one of the following actions based on the type of packaged server you have:
	- **Interaction Media Server only:** The capture process does NOT save recordings and logs; therefore, Genesys strongly recommends that you back up your recordings and logs before you capture a system image.
	- **Interaction Application Server only:** The capture process saves the OS partition ONLY; therefore, Genesys strongly recommends that you back up any data which might be needed after restoring this user-configured image in the future.

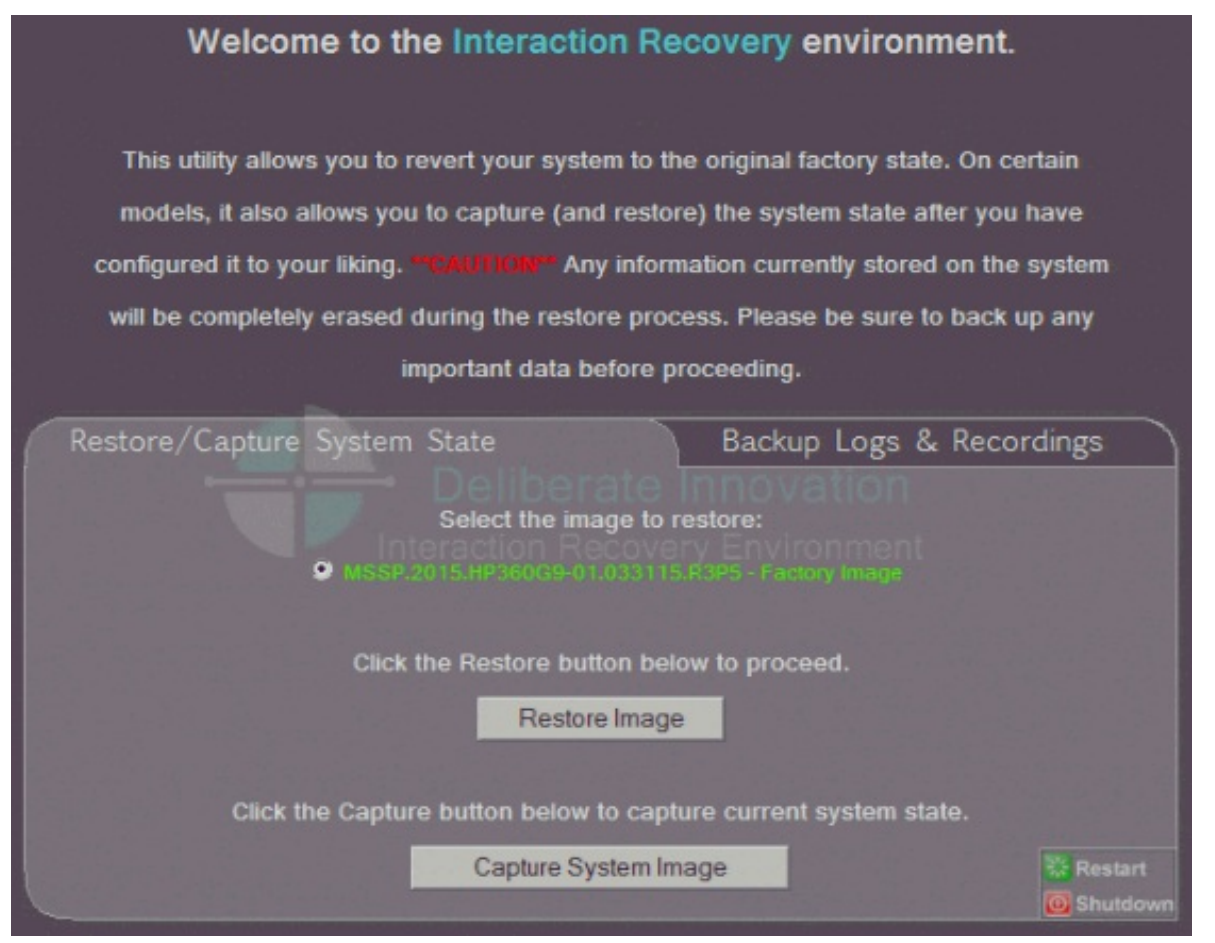

- 6. Click **Capture System Image** and follow the prompts on the screen to save the current configuration. The system requests confirmation of the system image capture operation.
- 7. Click **Confirm** to proceed.
- 8. Wait while the current system state is captured. This may take several minutes.

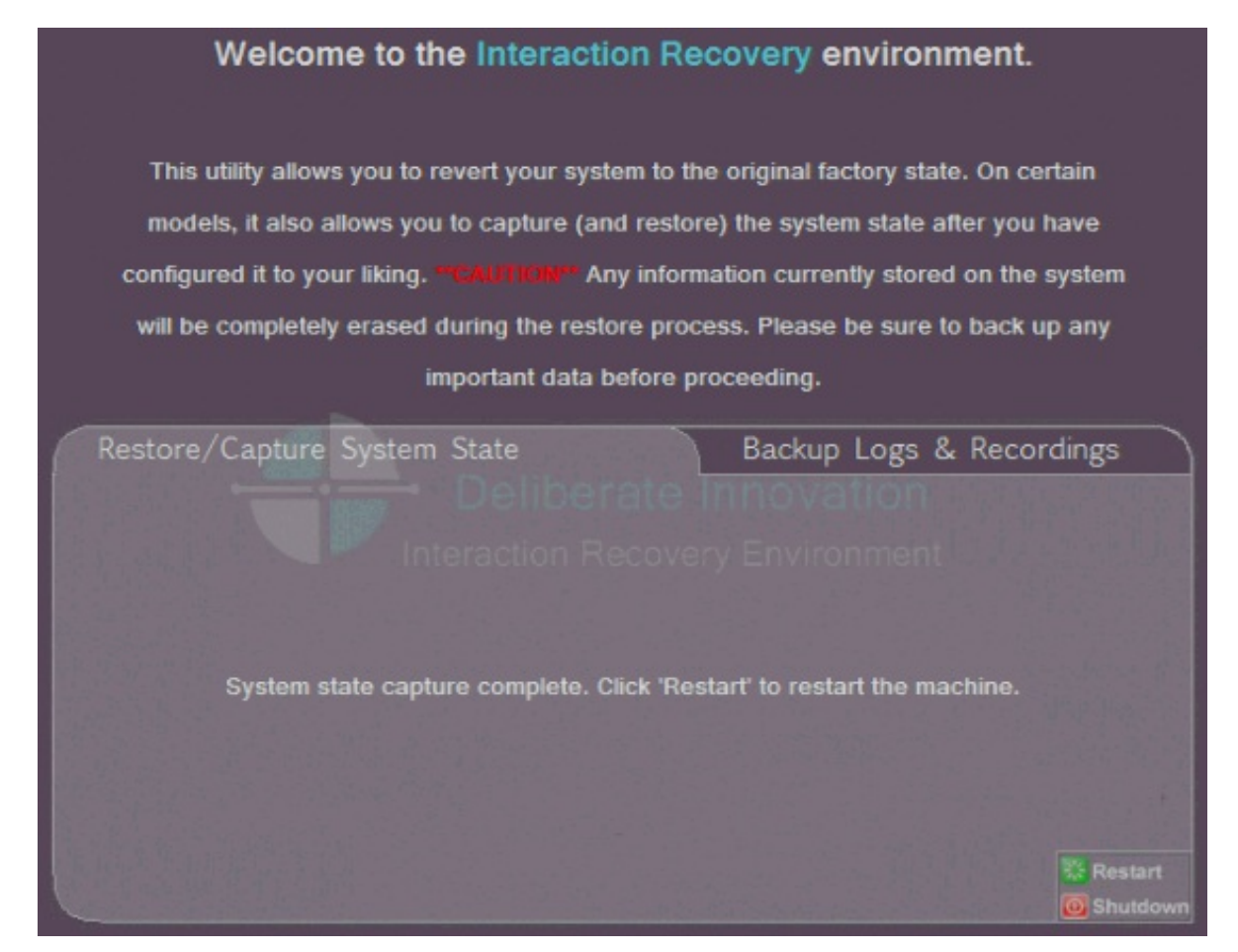

9. When the **System state capture complete** message appears, click **Restart** to restart your computer and complete the process.

10. Select **Yes** to confirm that you want to restart.

#### <span id="page-10-0"></span>**Restore a Captured System State**

**Note**: The restore process deletes ALL information on the server currently. Therefore, Genesys strongly recommends that you back up recordings, logs, and other critical files before you restore a system image.

- 1. Restart your computer. The HP ProLiant Power-On Self-Test (POST) runs.
- 2. Press **F11** to enter the **Boot Menu**.

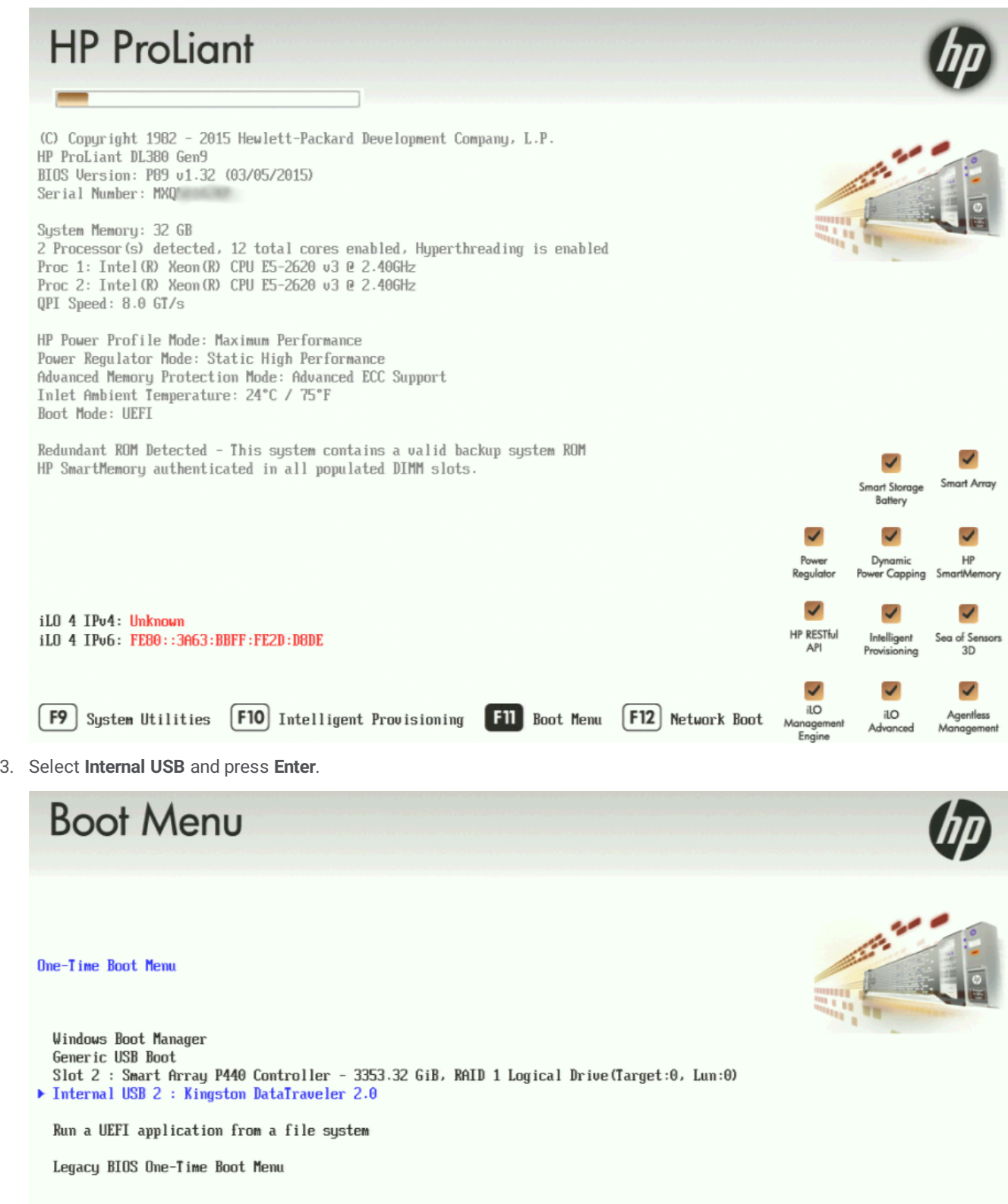

4. Wait for the system to start. When the system completes the process, the **Welcome to the Interaction Recovery Environment** screen appears.

**Note**: The restore process erases **ALL** information currently stored on the server; therefore Genesys strongly recommends that you back up recordings, logs, and other critical files before you restore a system image, if possible.

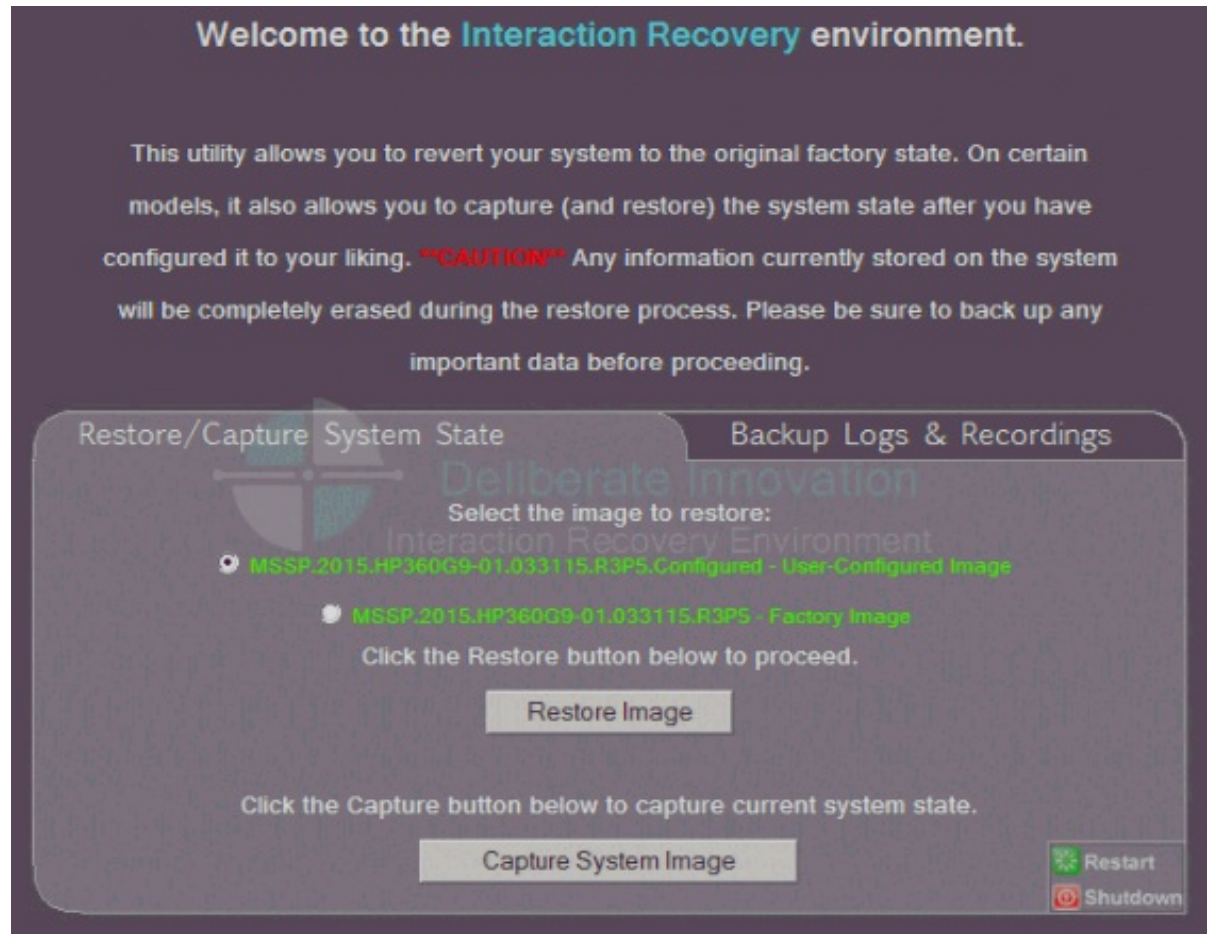

- 5. In the **Select the image to restore** area, select the **User Configured Image** to which you want to restore the computer and then click **Restore Image**. The system requests confirmation of the image restore operation.
- 6. Click **Confirm** to proceed.
- 7. Wait while the user configured image restores, which can take several minutes.
- 8. When the **System restore complete** message appears, click **Restart** to restart your computer and complete the process.

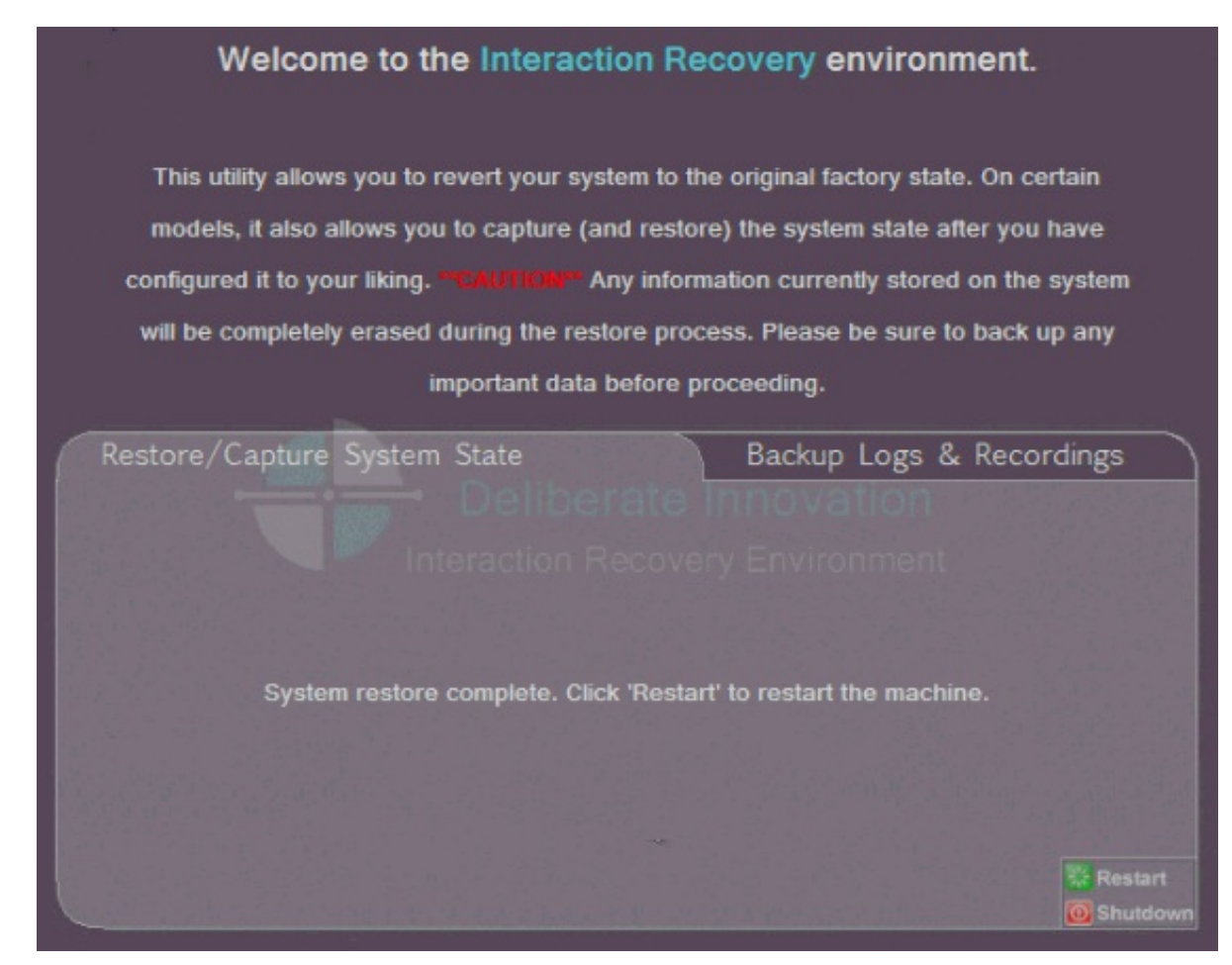

9. Select **Yes** to confirm that you want to restart.

## <span id="page-14-0"></span>**Appendix A: Examples**

This appendix provides examples from various steps in the recovery process.

#### <span id="page-14-1"></span>**System Utilities Menu**

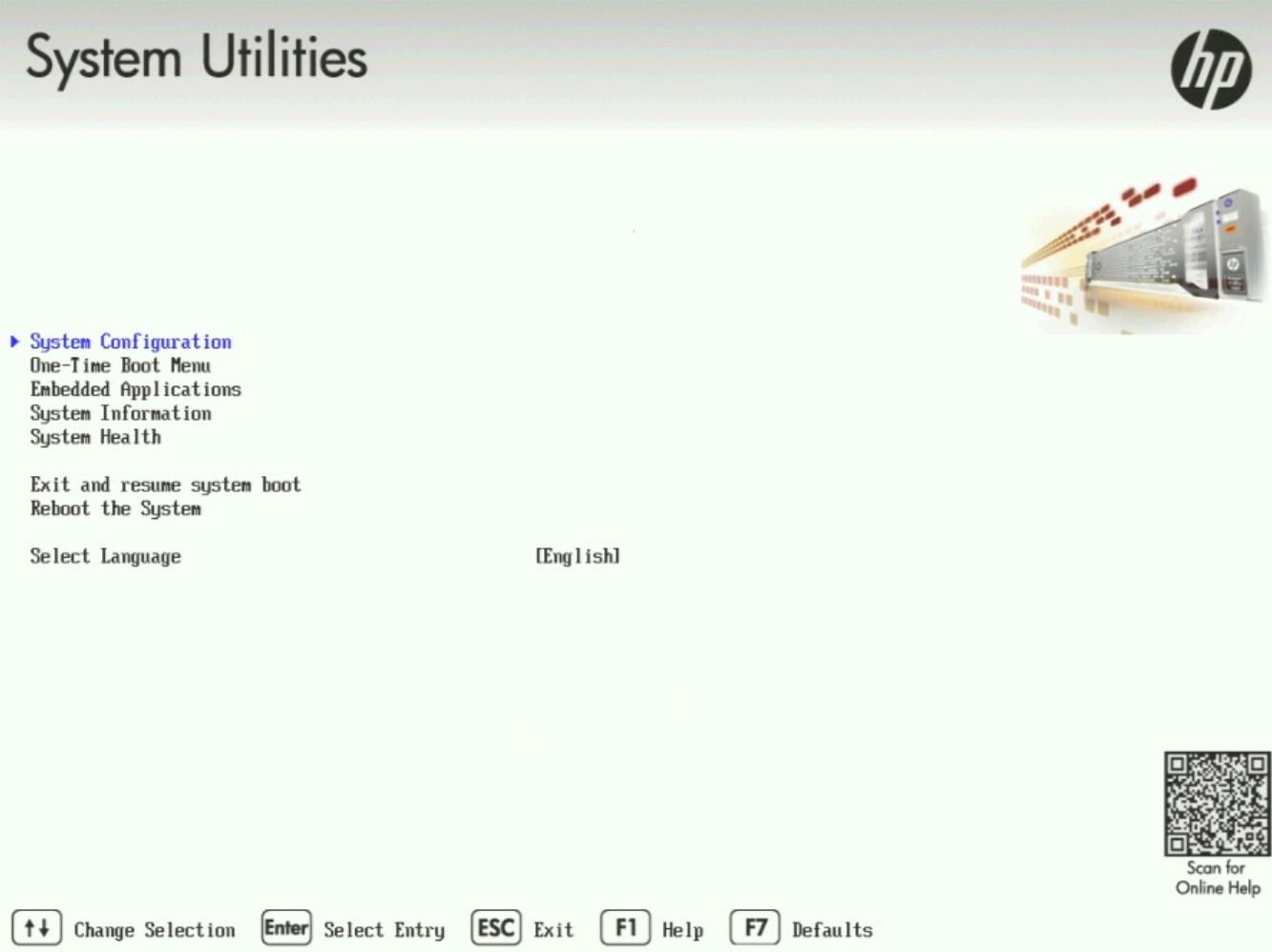

#### <span id="page-14-2"></span>**Select HP Smart Storage Administrator**

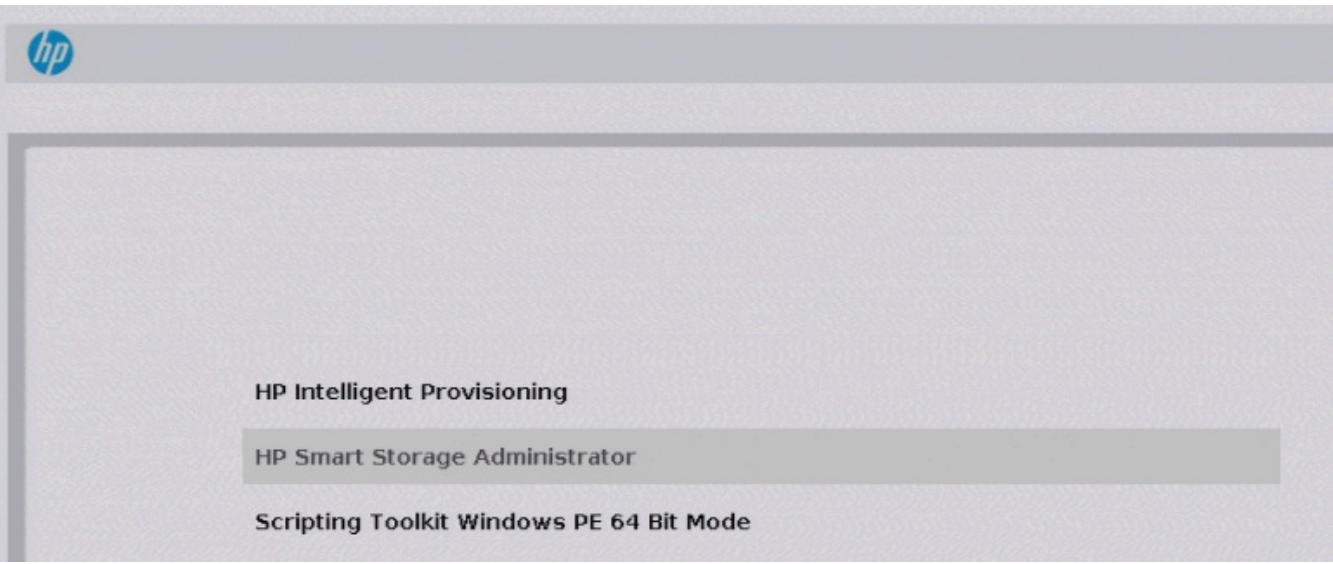

#### <span id="page-15-0"></span>**Select Smart Array Controller**

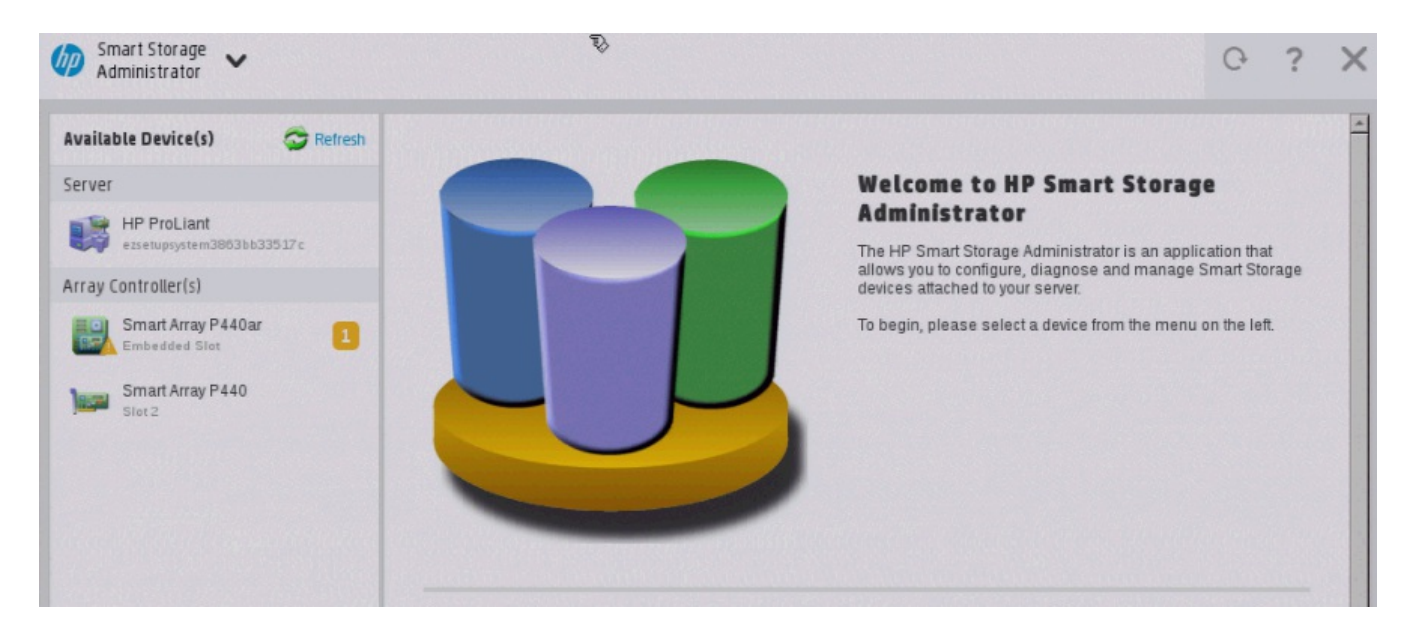

#### <span id="page-15-1"></span>**Verify RAID Configuration**

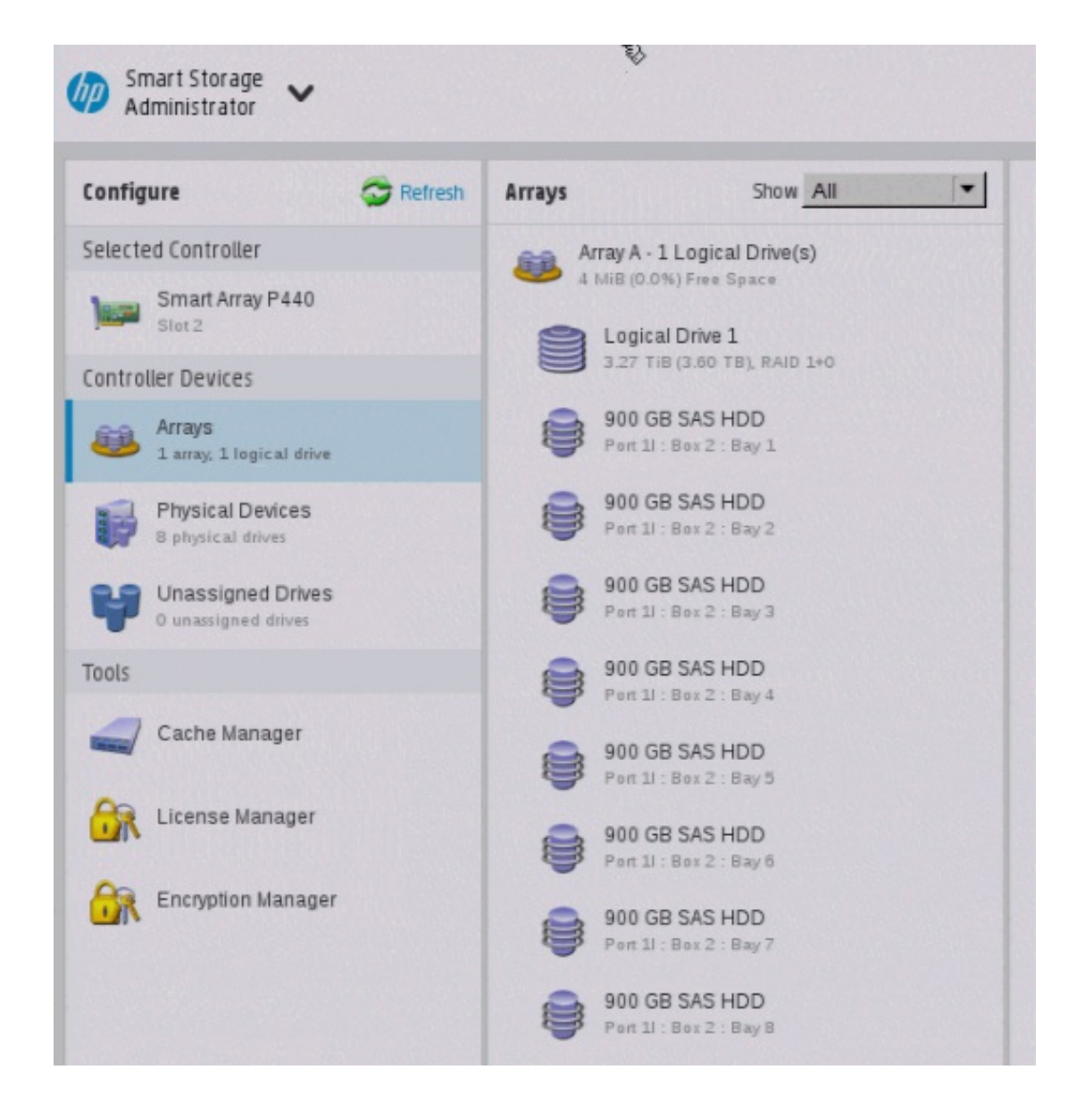

#### <span id="page-16-0"></span>**Select Physical Drives for the New Array**

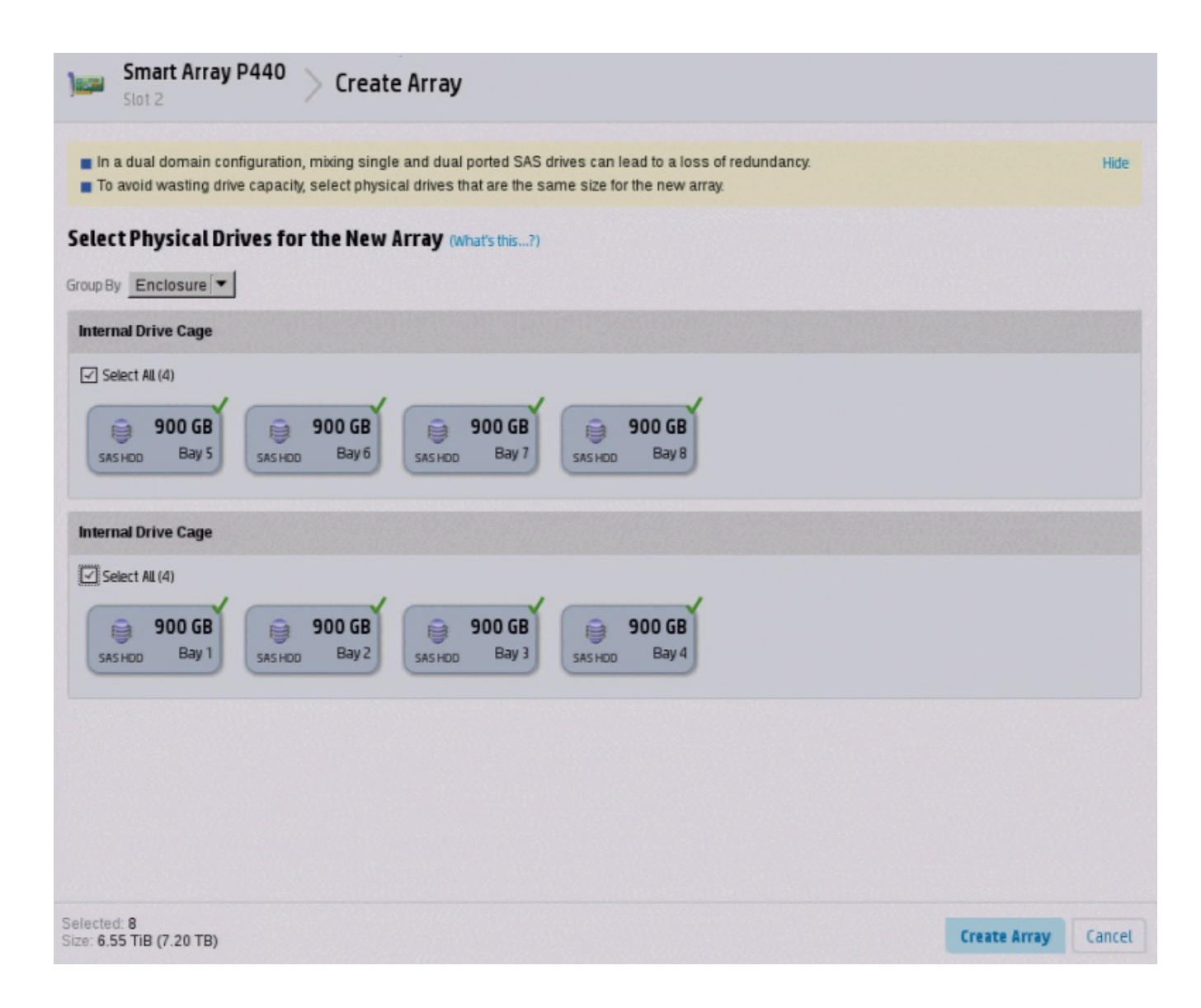

#### <span id="page-17-0"></span>**Create Logical Drive**

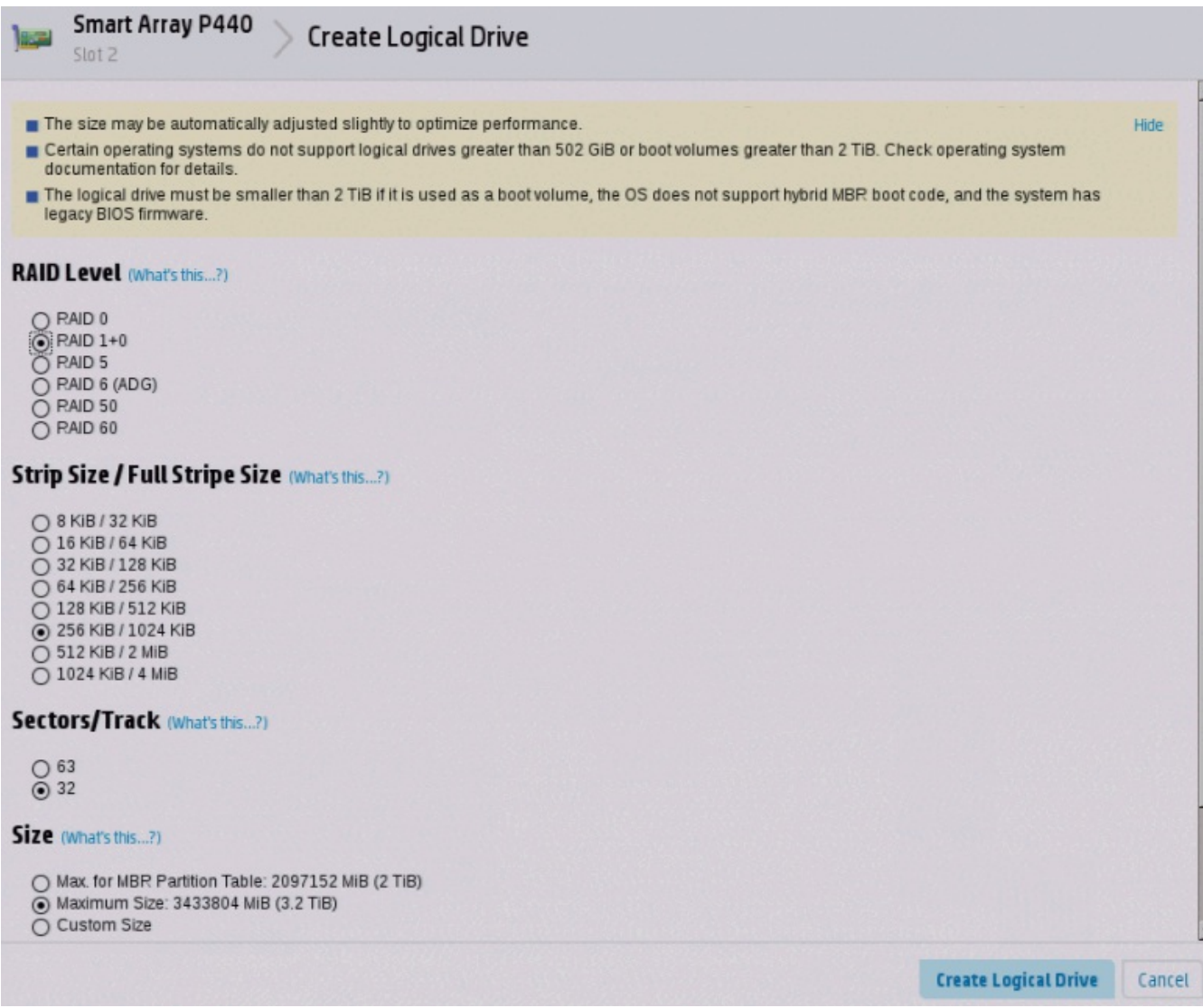

## <span id="page-19-0"></span>**Appendix B: Interaction Recovery Messages**

Interaction Recovery displays messages to indicate success or an error condition. The color of the message is significant:

- White text indicates success.
- Red text denotes an error.

#### <span id="page-19-1"></span>**Successful restore or capture messages**

The successful restore or capture messages include:

- Factory reversion complete. Click 'Restart' to restart the computer.
- System restore complete. Click 'Restart' to restart the computer.  $\bullet$
- System state capture complete. Click 'Restart' to restart the computer.  $\bullet$

**Note**: These messages indicate that Interaction Recovery restore/capture process ran successfully. When POST resumes, verify that the System BIOS boot sequence is set to the RAID HDD to prevent it from rebooting from the flash drive.

#### <span id="page-19-2"></span>**Unsuccessful restore or capture messages**

If the restore or capture process was unsuccessful, the message, **There was an error while trying to restore the factory image**, appears, followed by text that describes the error. Possible error conditions are:

- **208 - IRERR**. This error usually indicates a faulty Interaction Recovery module configuration.
- **209 - PARTERR**. This error usually indicates a variation between the detected and required array configurations.
- **210 - BSGERR**. This error usually indicates a variation between the detected and required array configurations.
- **211 - IMGERR**. This error usually indicates a faulty Interaction Recovery module configuration.
- **212 - DICAERR**. This error usually indicates a faulty Interaction Recovery module configuration.
- **213 - CAPTERR**. An error occurred while trying to capture the current system state. This error usually indicates a faulty Interaction Recovery module configuration.
- **214 - RESTERR**. An error occurred while trying to restore the previously saved system state. This error usually indicates a faulty Interaction Recovery module configuration.
- **215 - RESTERR**. An error occurred while trying to restore the previously saved system state. This error usually indicates a variation between the detected and required disk configuration.
- **216 - DPARTERR**. An error occurred while trying to restore the previously saved system state. Click the **Restore/Capture** tab to try again.

## <span id="page-20-0"></span>**Change Log**

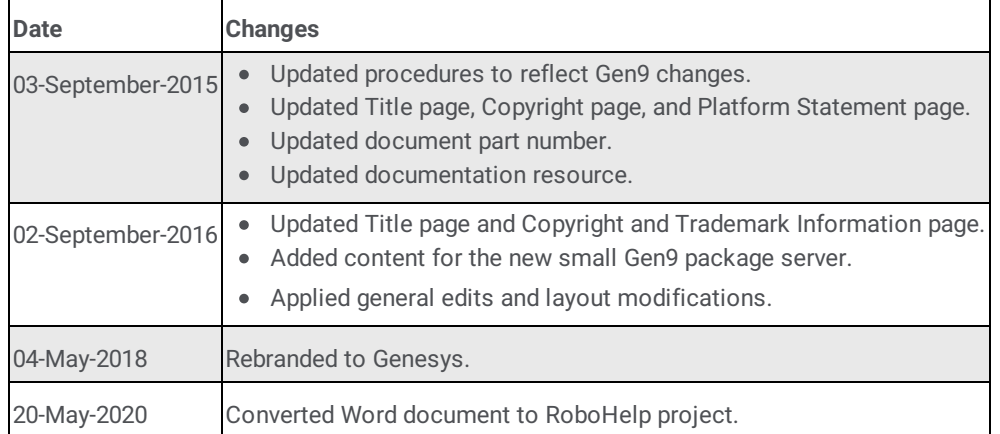

The following table list the changes to the *Factory Image Restoration Procedures Technical Reference* since its initial publication.